# 快速安装指南 PoE红外网络摄像机

## **TP-LINK®**

# **TP-LINK®**

### 声明

未经普联技术有限公司明确书面许可,任何单位或个人不得擅自仿制、复制、誊抄或转译本手册部分或全部 内容,且不得以营利为目的进行任何方式(电子、影印、录制等)的传播。

TP-LINK<sup>\*</sup>为普联技术有限公司注册商标。本手册提及的所有商标,由各自所有人拥有。

本手册所提到的产品规格和资讯仅供参考,如有内容更新,恕不另行通知。除非有特殊约定,本手册仅作为 使用指导,所作陈述均不构成任何形式的担保。

Copyright © 2018 普联技术有限公司 版权所有,保留所有权利

本产品可安装在墙面上,参照下图示意,将摄像机固定到已安装好的支架上,即完成安 装。女装元成后,可根据实际需<mark>水调整摄</mark>像机镜头用度。

## **物品清单**

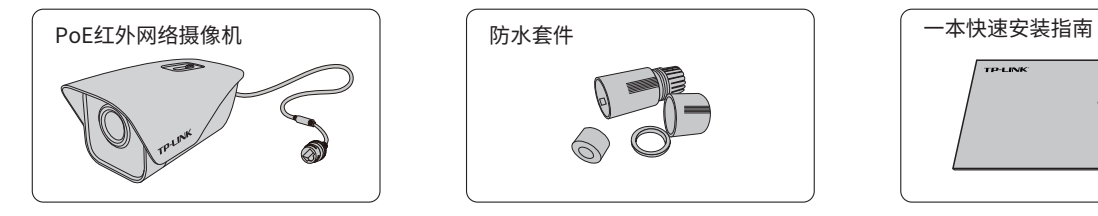

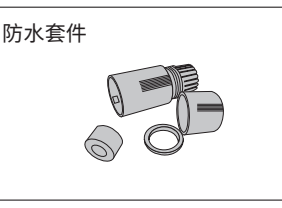

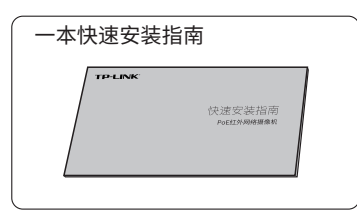

## **IPC配合NVR工作**

\*如果您已经设置过IPC的用户名或密码,在NVR界面中添加IPC设备时,还需输入对应的用户名和密码。

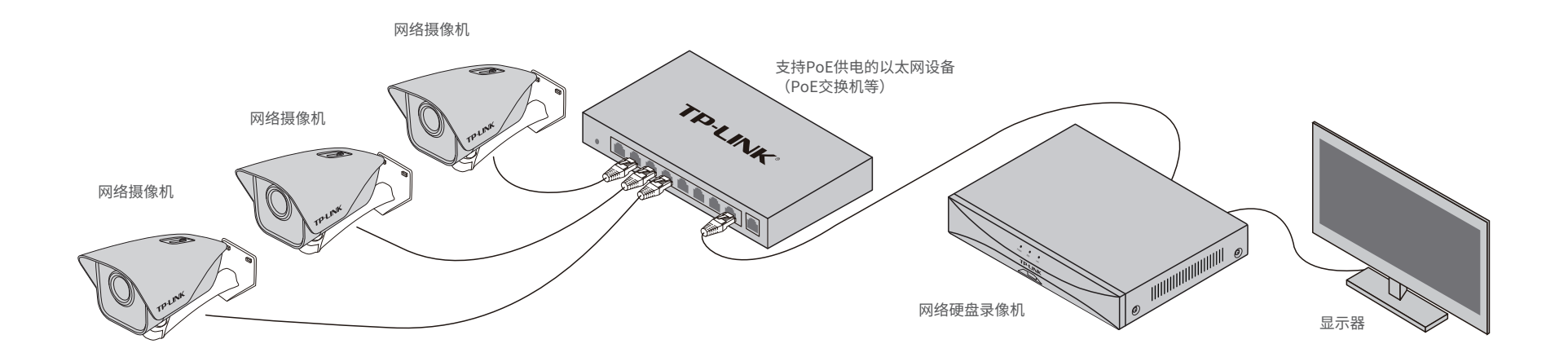

# **产品外观**

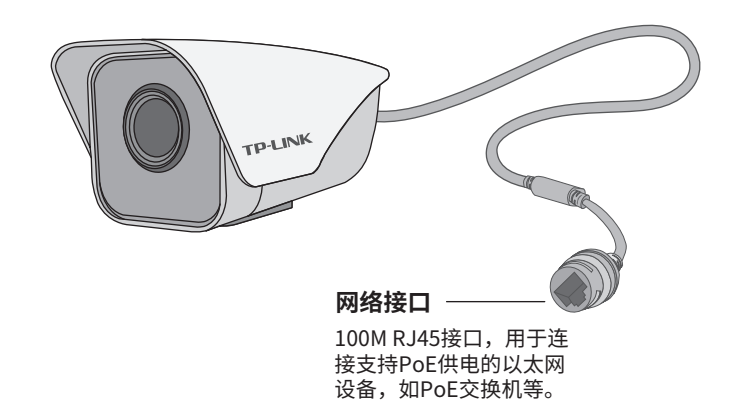

## **产品安装**

**注意:** 安装摄像机的墙面需要至少能承受3倍于支架和摄像机的总重。 本产品不提供支架,请自行购买。

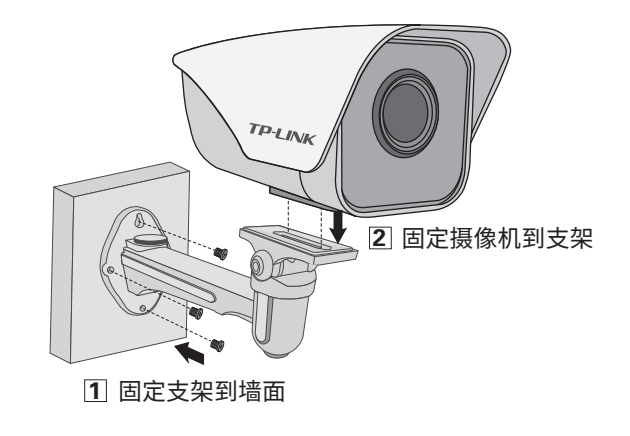

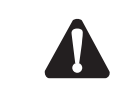

注意:本指南以TL-IPC543KCP-4为例介绍。

公司地址: 深圳市南山区深南路科技园工业厂房24栋南段1层、3-5层、28栋北段1-4层<br>公司网址: http://www.tp-link.com.cn<br>7103502445 REV1.0.0

## **产品保修卡**

一、下列情况不属于免费维修范围,普联技术有限公司可提供有偿服务,敬请注意:

 $\blacksquare$ 

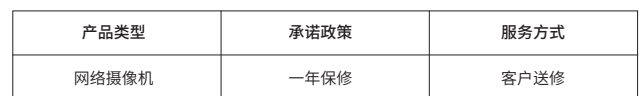

- 未按使用说明书要求安装、使用、维护、保管导致的产品故障或损坏;
- 已经超出保换、保修期限;
- 擅自涂改、撕毁产品条形码;
- 产品保修卡上的产品条形码或型号与产品本身不符;
- 未经普联技术有限公司许可,擅自改动本身固有的设置文件或擅自拆机修理;
- 意外因素或人为行为导致产品损坏,如对准强光聚焦、输入不合适电压、高温、
- 进水、机械破坏、摔坏、产品严重氧化或生锈等;
- 客户发回返修途中由于运输、装卸所导致的损坏;
- 因不可抗拒力如地震、火灾、水灾、雷击等导致的产品故障或损坏;
- 其他非产品本身设计、技术、制造、质量等问题而导致的故障或损坏。

#### 二、TP-LINK产品售后服务承诺对照表:

#### 特别说明:

- 保修保换仅限于主机,包装及各类连线、软件产品、技术资料等附件不在保修保换范围内。
- 若产品购买后的15天内出现设备性能问题,且外观无划伤,可直接更换新产品。在免费保换期间, 产品须经过普联技术有限公司检测,确认故障后,将更换同一型号或与该产品性能相当的返修良 品,更换下来的瑕疵产品归普联技术有限公司所有;无故障产品,将原样退回。
- 在我们的服务机构为您服务时,请您带好相应的发票和产品保修卡; 如您不能出示以上证明,该 产品的免费保修期将自其生产日期开始计算。如产品为付费维修,同一性能问题将享受自修复之 日起三个月止的免费保修期,请索取并保留好您的维修凭证。
- 经普联技术有限公司保换、保修过的产品将享受原始承诺质保的剩余期限再加三个月的质保期。 返修产品的邮寄费用由发送方单向负责。
- 经销商向您作出的非普联技术有限公司保证的其它承诺,普联技术有限公司不承担任何责任。
- 三、技术支持和软件升级服务:
	- 在您送修产品之前,请致电我公司技术支持热线:400-8830-630,以确认产品故障。您也可以发 送邮件至**fae@tp-link.com.cn**寻求技术支持。同时我们会在第一时间内将研发出的各产品驱 动程序、最新版本升级软件发布在我们的官方网站:**www.tp-link.com.cn**,方便您免费下载。
- 四、在国家法律法规的范围内,本承诺的解释权、修改权归普联技术有限公司。

### **用户存根**

为了维护您的权益,请您认真填写,并妥善保管,作为维修时的凭证:

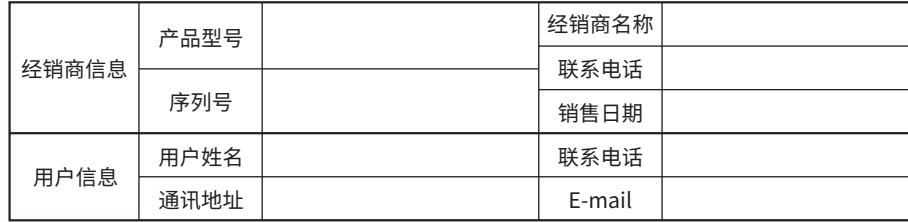

### TP-LINK 客户服务

技术支持热线:400-8830-630 E-mail: fae@tp-link.com.cn 服务地址: 深圳市光明新区普联科技园二期 普联技术有限公司(客服部)

邮 编: 518107

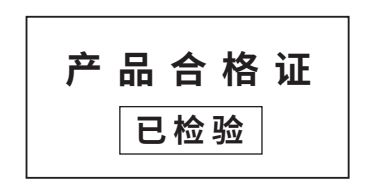

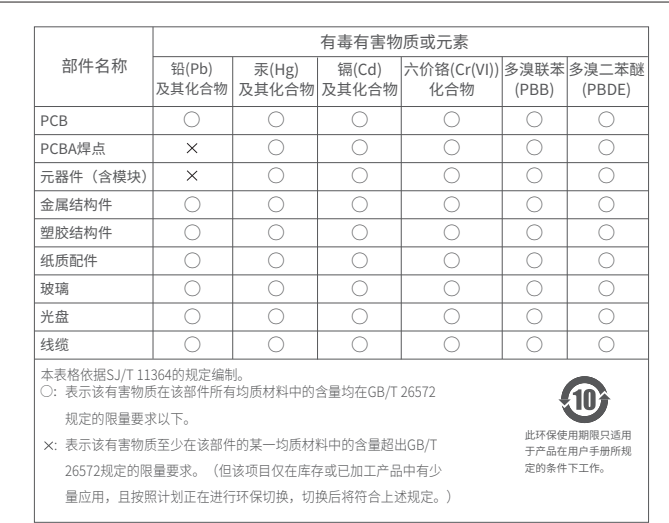

#### 通过局域网内电脑登录网络摄像机(IPC)的Web管理界面进行管理。

## **IPC配合局域网内电脑工作**

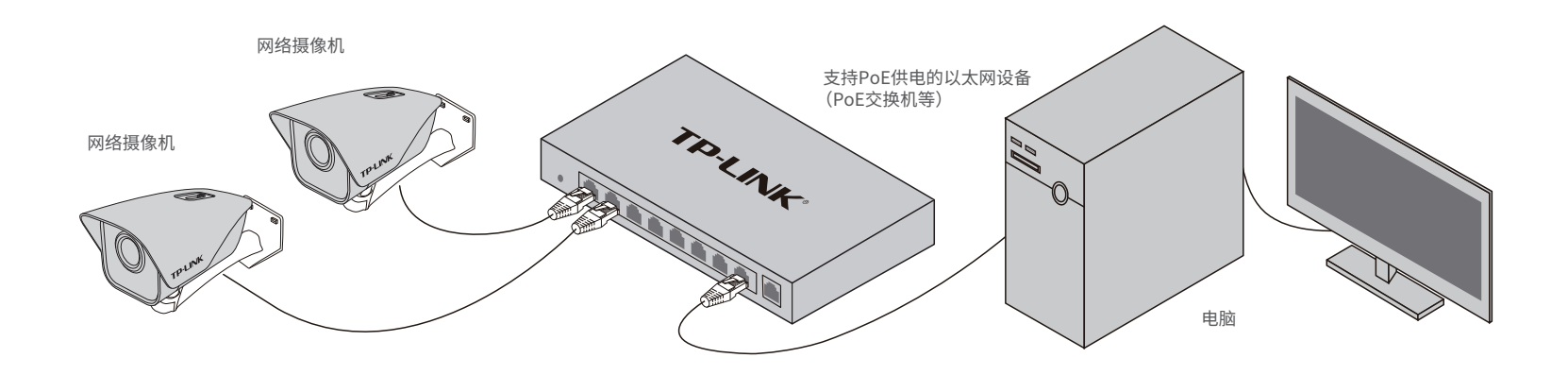

#### **登录IPC的Web管理界面步骤如下:**

2.打开浏览器,在地址栏输入IPC默认管理 地址192.168.1.60,回车;首次登录时, 用户名默认为"admin",密码可空置,可 直接点击"登录"。

#### 1.设置电脑本地连接 192.168.1.X(2≤X≤254,且X≠60)。

#### 3.成功登录IPC的Web管理界面。

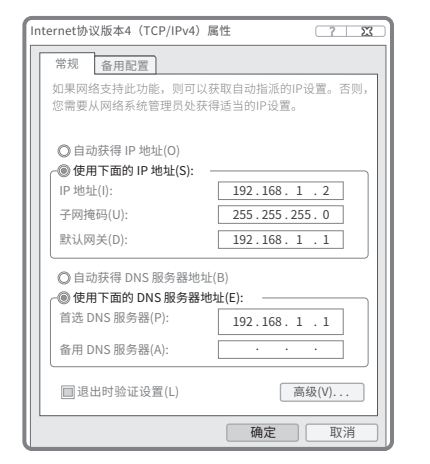

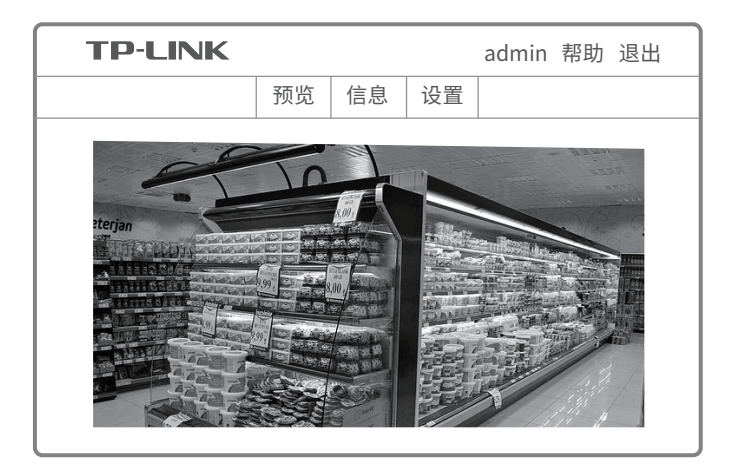

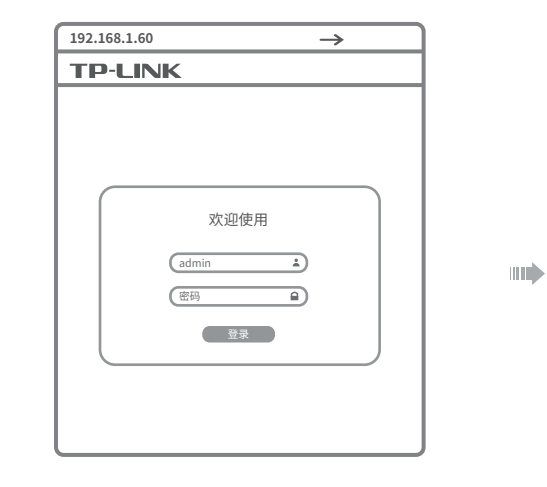

\*首次登录后,建议先前往设置>>系统>>用户管理, 设置管理员"admin"的密码。